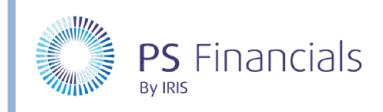

## Create & Manage Analysis Tags in IRIS Financial Planner

Analysis tags are optional and can form an extremely powerful part of your financial plan. They allow the generation of custom reports based on the criteria you choose, without the need to report on financial or budget code structures. You may for example want to report on Pupil Premium, SEN Funding or School Trips.

#### Creating Analysis Tags

1. Select **Settings > Analysis Tags** from the sidebar menu to display the **Analysis Tags** page. Click the **Add New** icon at the top of the page.

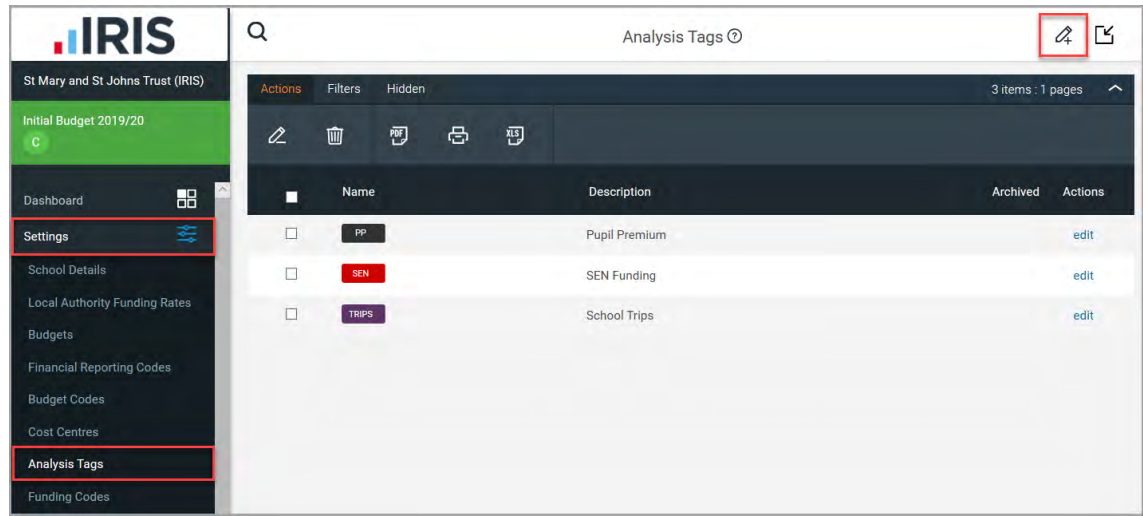

2. The **Create Analysis Tag** page is displayed. Enter a **Name** for the tag, such as Year 7, which will appear on all budget entries and staffing contracts when selected. It will also appear as the name of the report.

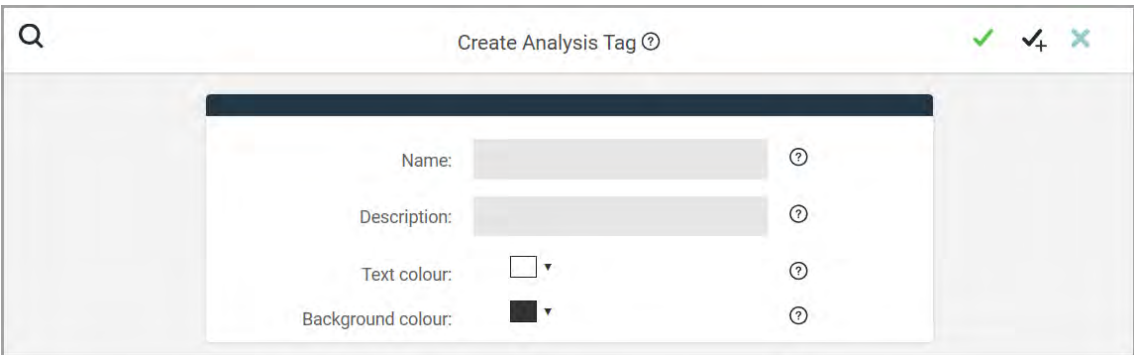

- 3. If required, provide more information in the **Description** field.
- 4. Select the required **Text colour** and **Background colour** using the colour pickers. These colours determine how the tag is displayed within the software.

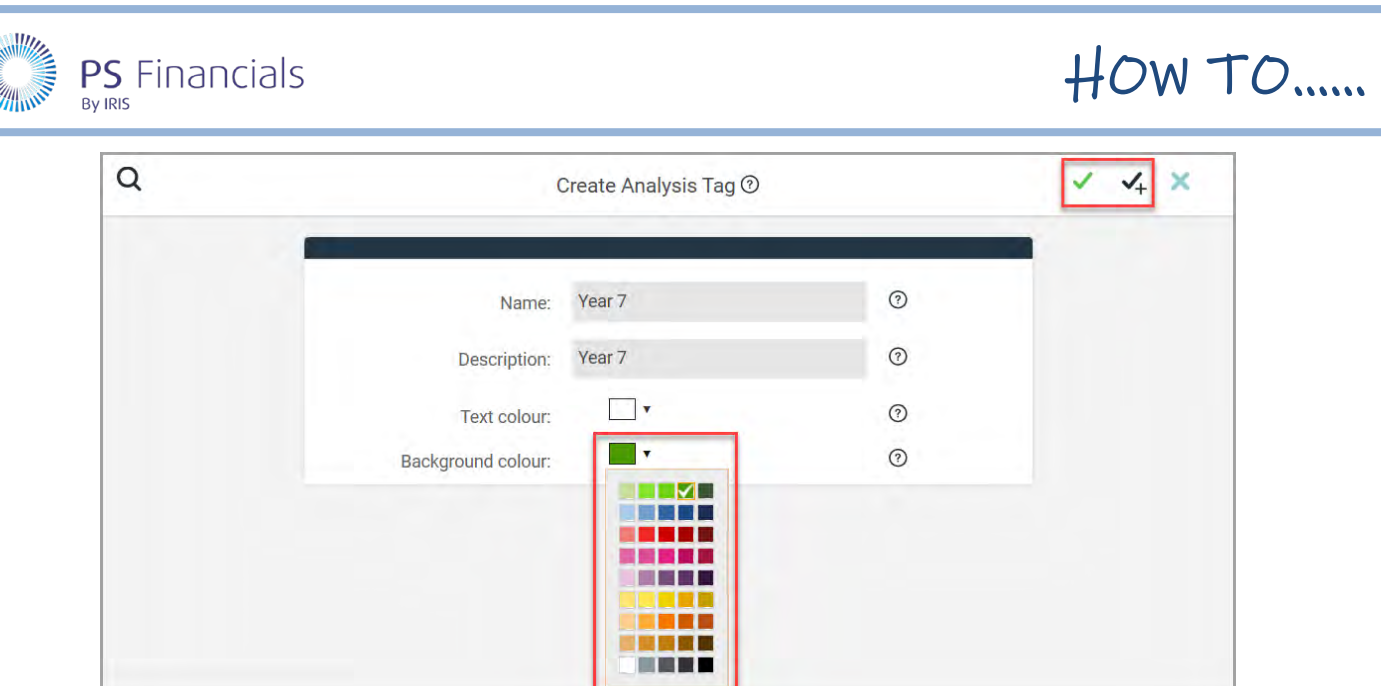

- 5. Click the **Save** icon (green tick) at the top of the page to save the analysis tag. Alternatively, if you have more tags to create, click the **Save and Add New** icon (black tick) to save the newly created tag then create a new record.
- 6. A message is displayed indicating that the tag(s) have been successfully saved and will then be displayed on the **Analysis Tags** page.

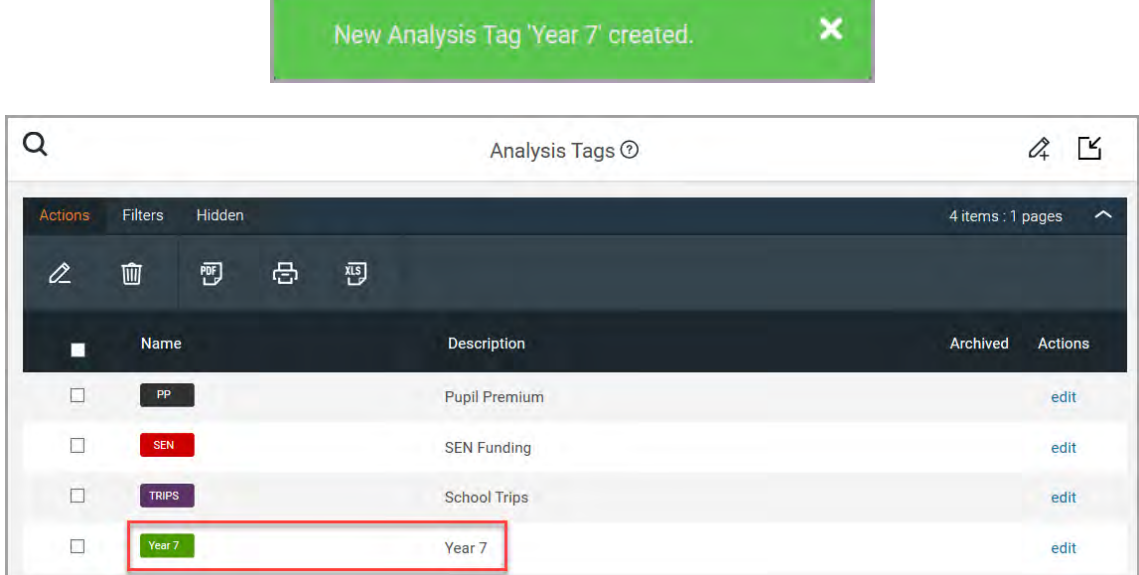

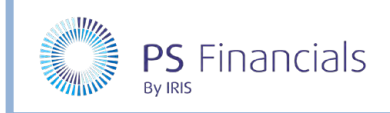

# Adding Analysis Tags to Contracts

1. Select **Staffing > Staff Contracts** from the sidebar menu. The **Staff Contracts** page is displayed.

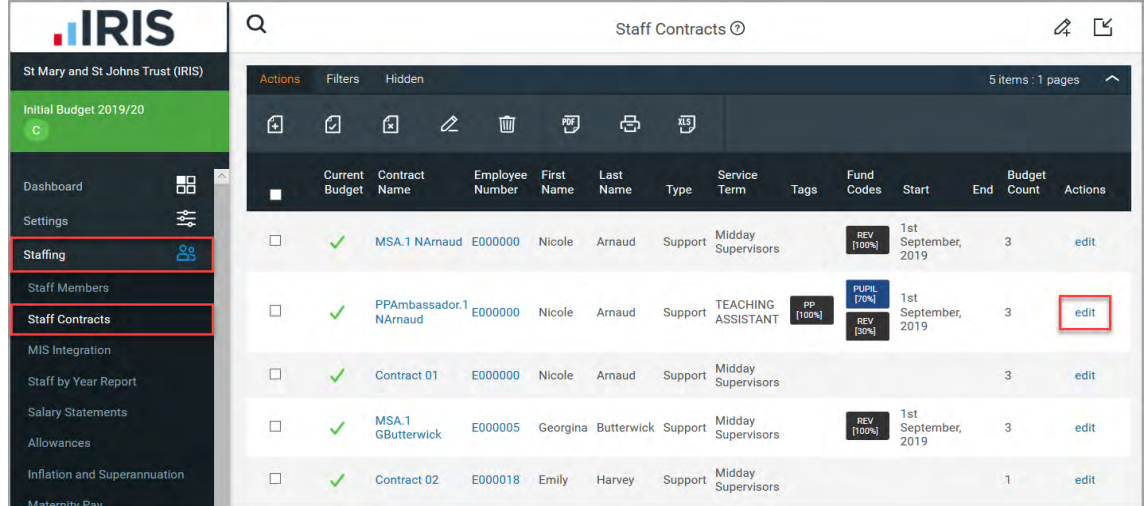

2. Click the **edit** link adjacent to the required contract. The **Edit Contract** page is displayed.

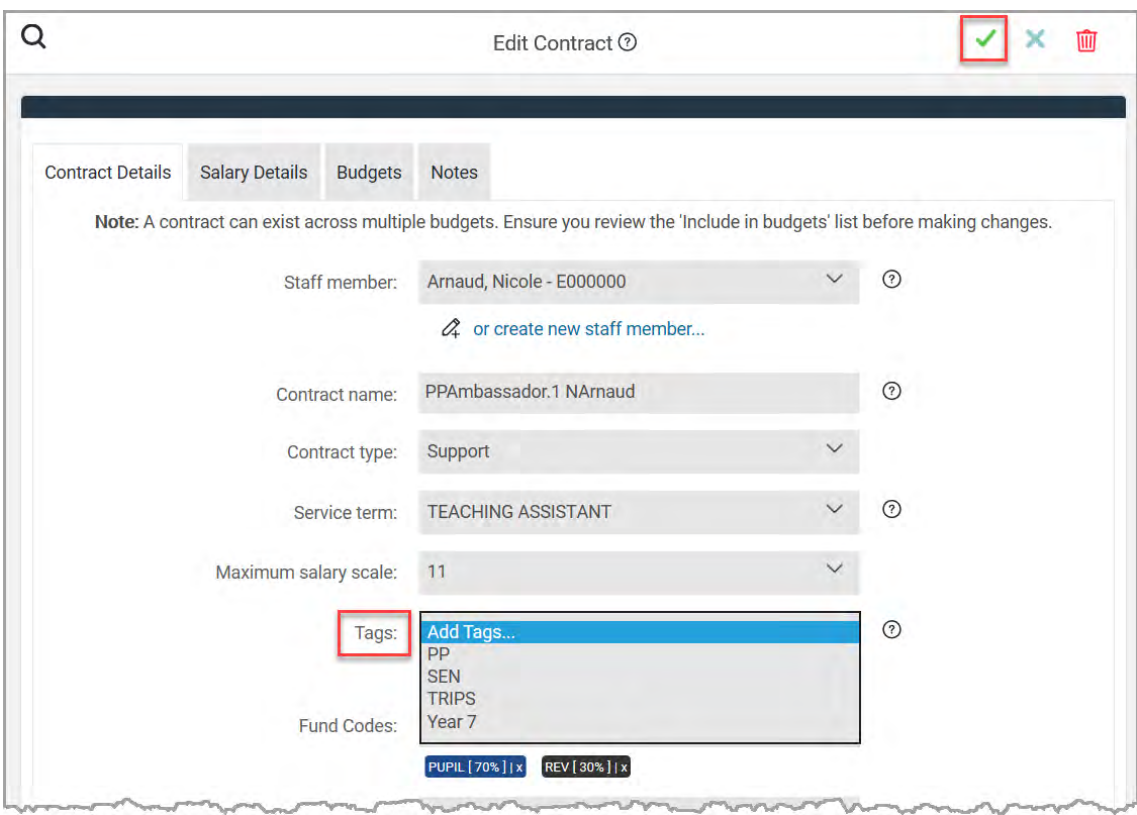

3. Select the required analysis tag from the **Tags** drop-down list. Repeat as required. The tag is then displayed immediately below the drop-down list using the colour scheme specified when the tag was created.

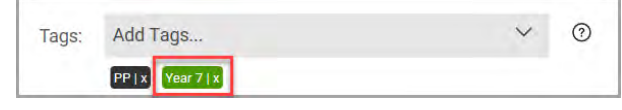

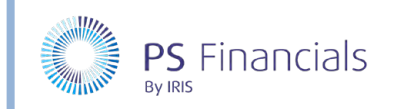

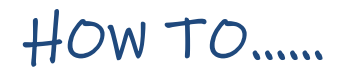

4. Click the **Save** icon (green tick) at the top of the page to save the contract. A message is displayed indicating the contract has been successfully edited.

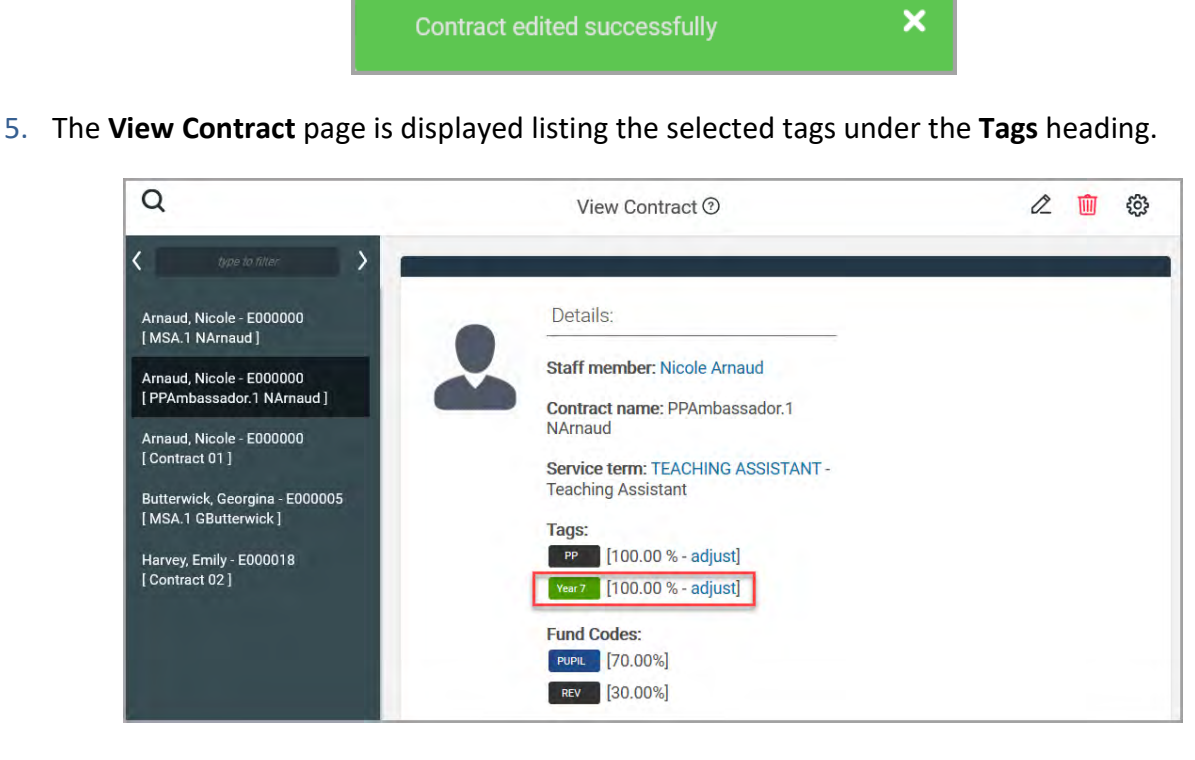

- 6. If required, you can adjust the percentage allocated to each analysis tag. If for example, you have a teaching assistant who splits their time equally between Year 7 and Year 8, you can tag their contract accordingly, adjusting the percentage for each tag. To adjust the percentage, click the blue **adjust** link (as shown in the previous graphic).
- 7. The **Adjust Tag Percentage** page is displayed. Manually enter the required percentage then click the **Save** icon (green tick) at the top of the page.

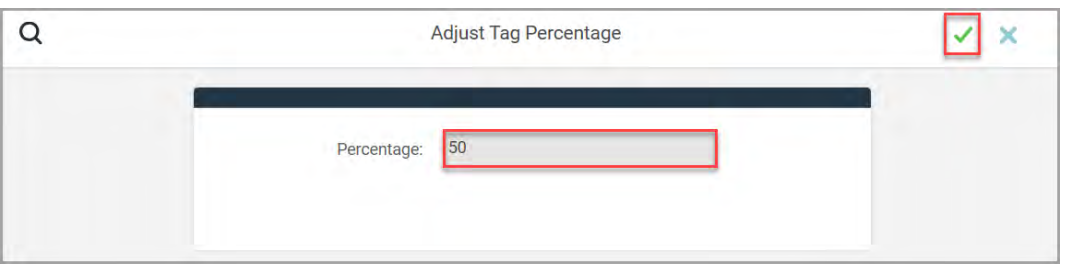

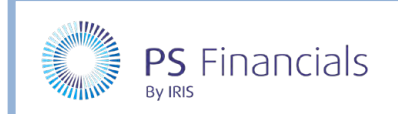

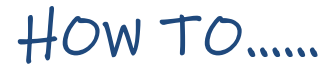

8. The **View Contract** page is displayed with the amended percentage.

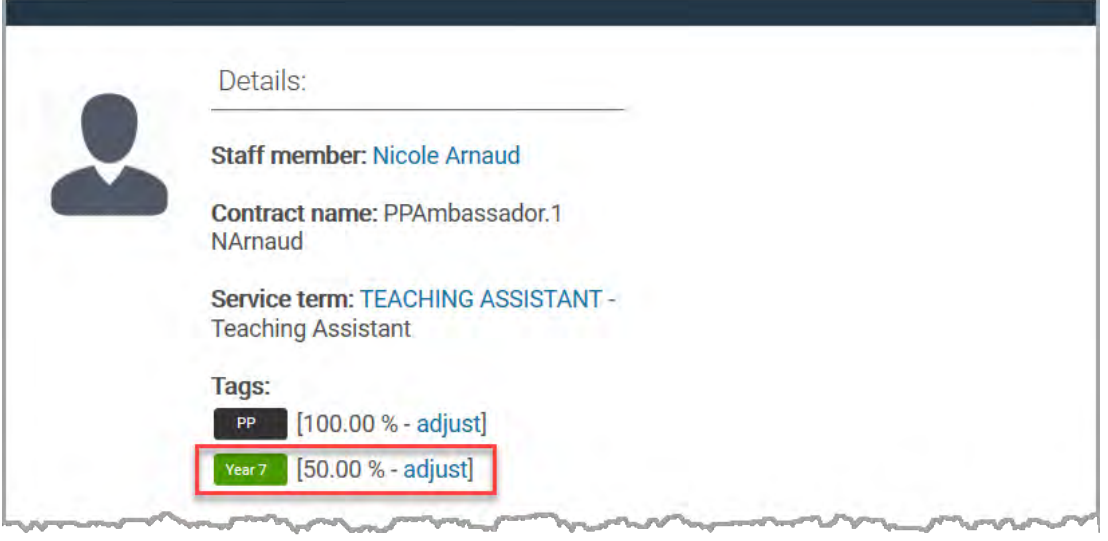

### Adding Analysis Tags to Budget Entries

1. Select **Planning > Budget Entries** from the sidebar menu to display the **Budget Entries** page. Click the **edit** hyperlink adjacent to the required budget entry.

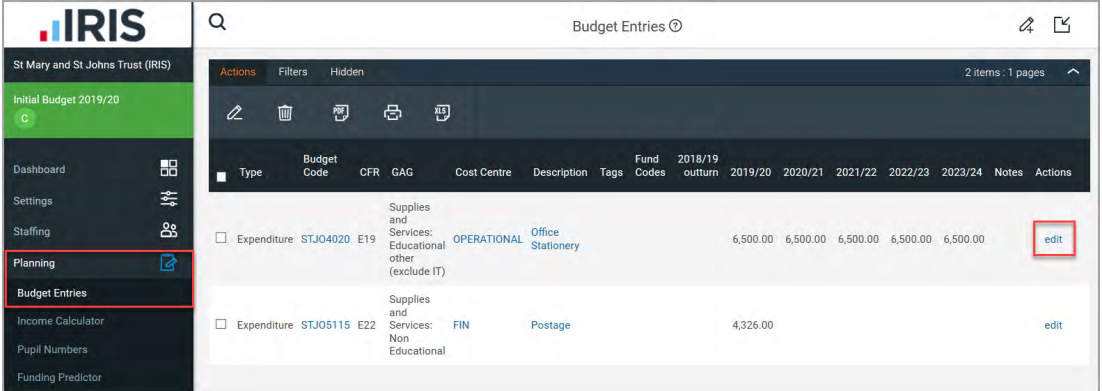

2. The **Edit Budget Entry** page is displayed. Select the required analysis tag from the **Tags** drop-down list.

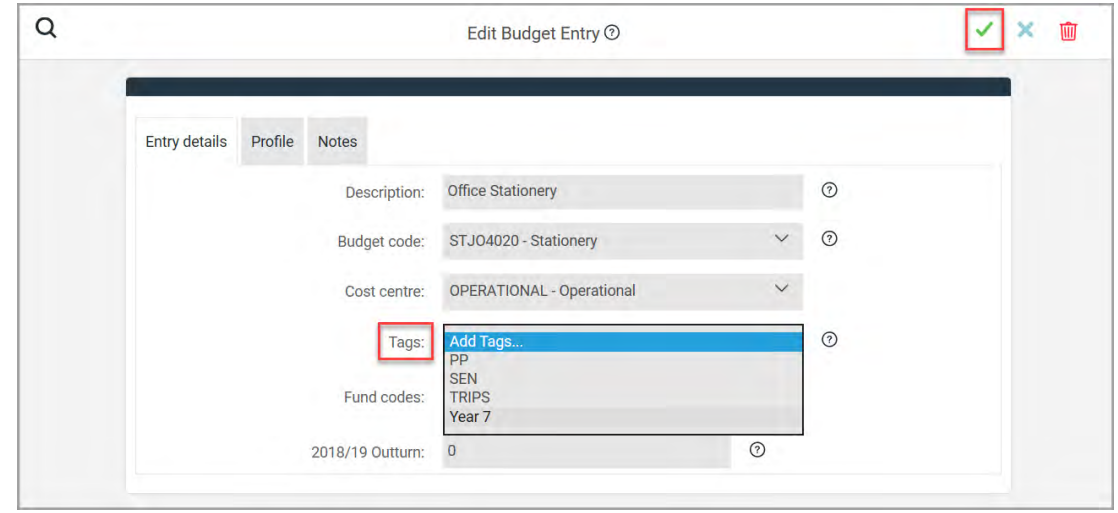

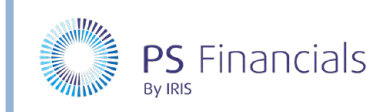

3. The tag is then displayed immediately below the drop-down list using the colour scheme previously selected.

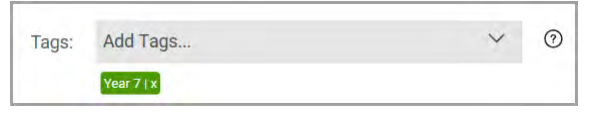

4. Click the **Save** icon (green tick) at the top of the page to save the budget entry. A message is displayed indicating the entry has been successfully edited.

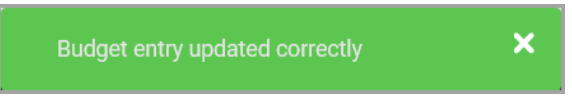

5. The **Budget Entries** page is displayed listing the selected tags in the **Tags** column.

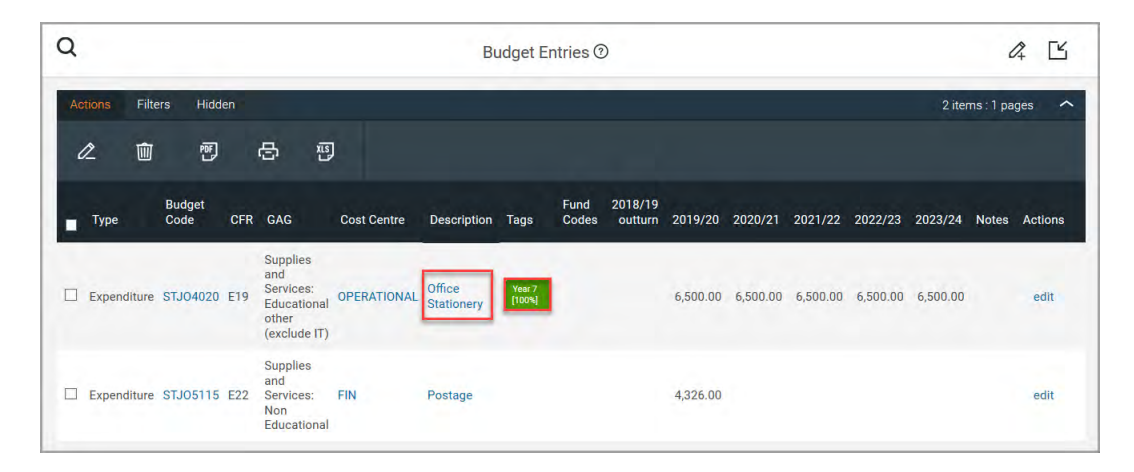

6. If required, you can adjust the percentage allocated to this analysis tag. Click the budget entry **Description** to display the **View Budget Entry** page.

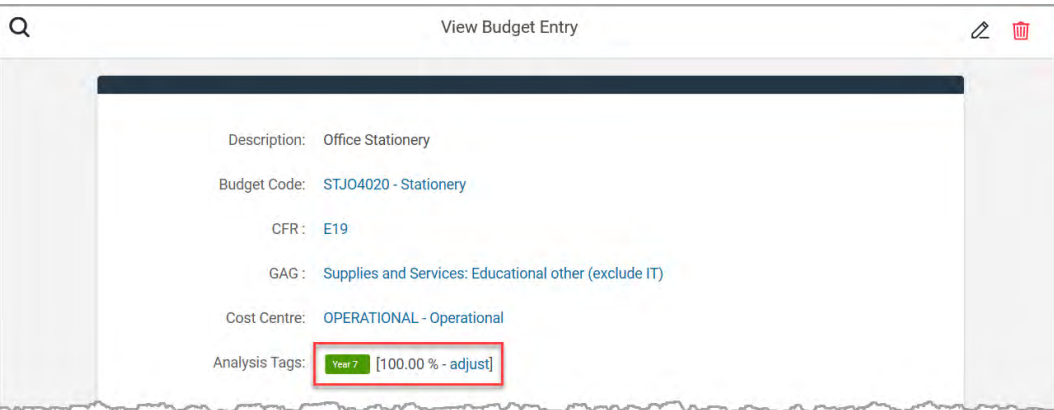

7. To adjust the percentage, click the blue **adjust** link. The **Adjust Tag Percentage** page is displayed.

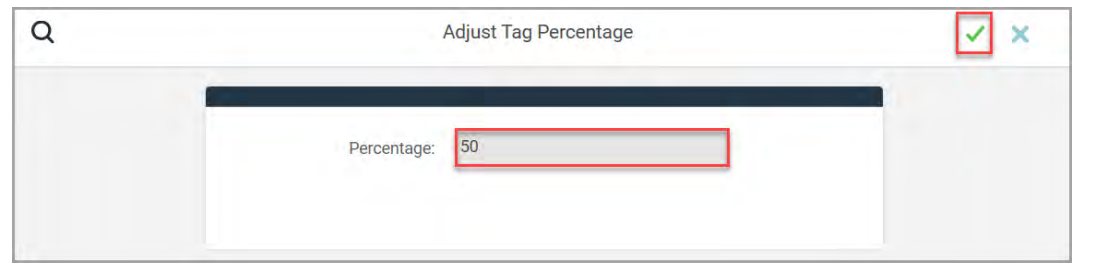

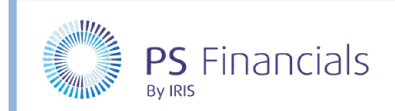

- 8. Manually enter the required percentage then click the **Save** icon (green tick) at the top of the page.
- 9. The **View Budget Entry** page is displayed with the amended percentage.

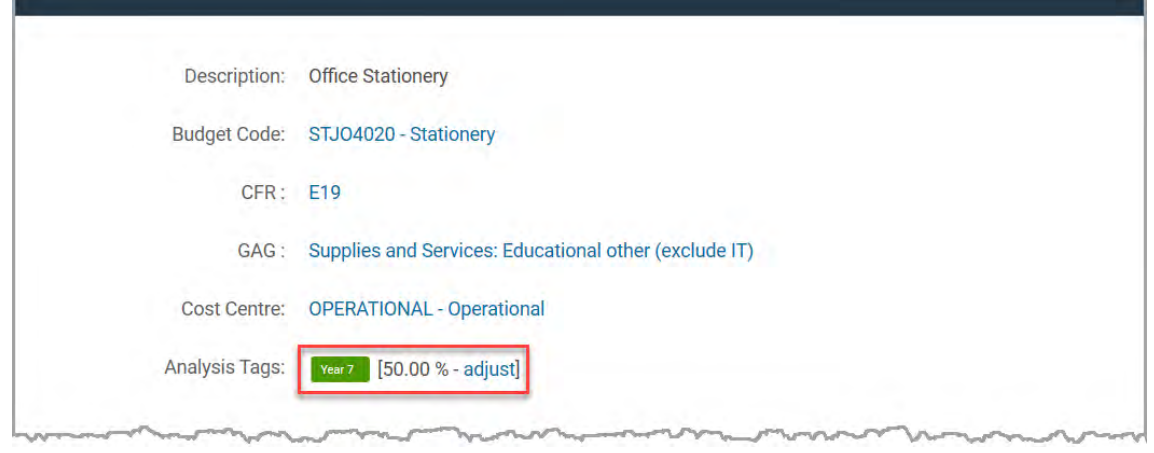

### Viewing Analysis Tags Reports – Example Revenue Report

1. Select **Reporting > Revenue Report > GAG Revenue Report** from the sidebar menu. The report is generated then displayed on the **GAG Revenue Report** page.

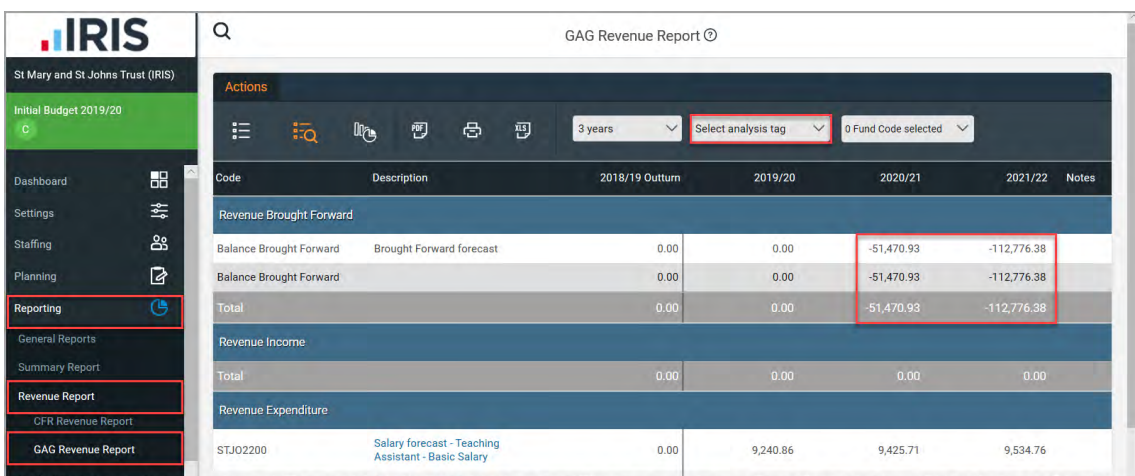

2. Select the required analysis tag from the **Select analysis tag** drop-down list.

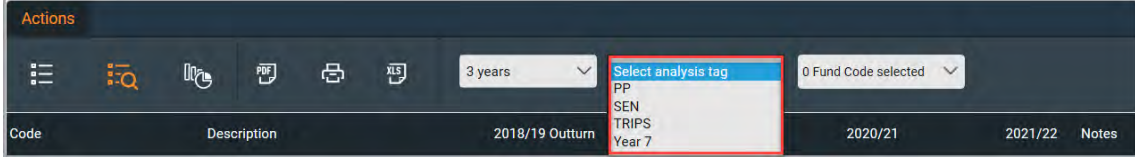

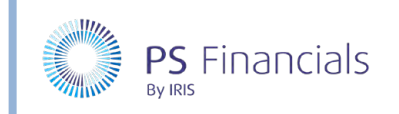

3. The report is then regenerated based on the selected tag and percentages, with figures updating accordingly.

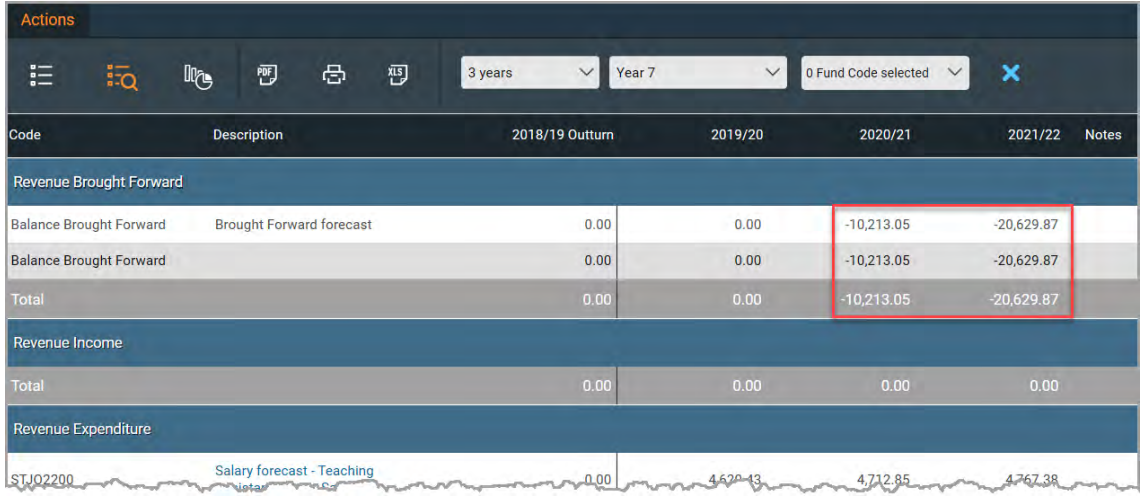

# Where to Get More Help and Information

Our currently available documentation can be found at the following address: https://psfinancials.zendesk.com/hc/en-us/categories/360000797219-User-Documentation

You can also utilise information on our Support Portal at the following address: https://psfinancials.zendesk.com

#### Providing Feedback on our Documentation

If you have any feedback, comments or suggestions regarding our documentation, please email:

documentation@psfinancials.com

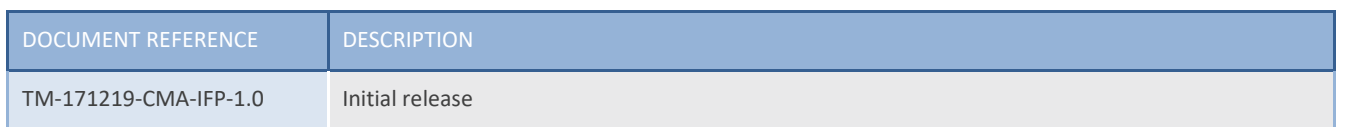